# SI3000 CM LI Cистема оперативно-розыскных мероприятий

Инструкция по установке и настройке

**Искра Технологии**

### **Оглавление**

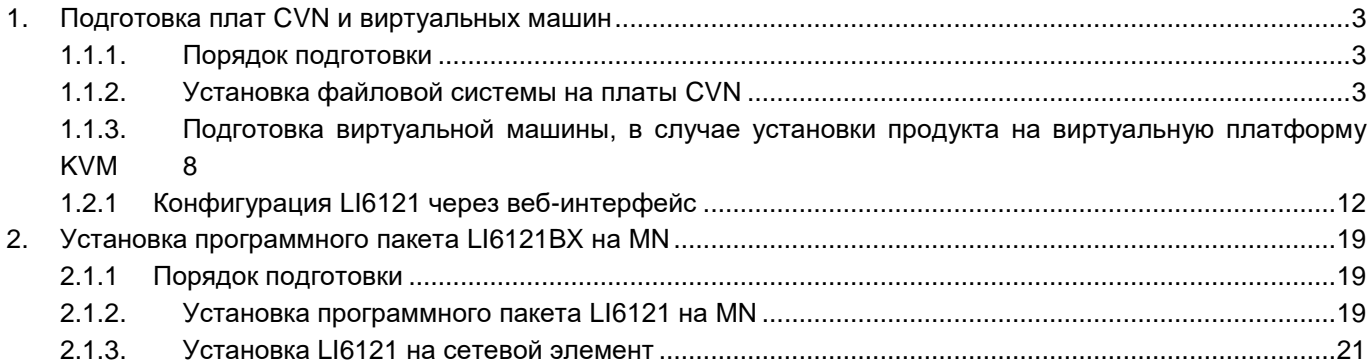

# <span id="page-2-0"></span>**1. Подготовка плат CVN и виртуальных машин**

Вначале опишем порядок подготовки процессорных плат CVN, затем опишем процесс создания виртуальных машин.

#### <span id="page-2-1"></span>**1.1.1. Порядок подготовки**

Подготовка платы CVN выполняется в следующем порядке:

- Установка файловой системы на платы CVN.
- Конфигурирование NE (плат) с помощью CLISH.

#### <span id="page-2-2"></span>**1.1.2. Установка файловой системы на платы CVN**

Установка ОС проводится в следующем порядке:

1. После установки платы в платформу необходимо подключиться к ней по консоли через RS232 порт. Параметры подключения: Speed: 115200; Data Bits: 8; Parity Bits: None; Stop Bits: 1 2. Вставьте в usb порт загрузочную флэшку и загрузите (перезагрузите) плату. 3. В начале загрузки на экране появится приглашение к загрузке и далее загрузка от флэшки.

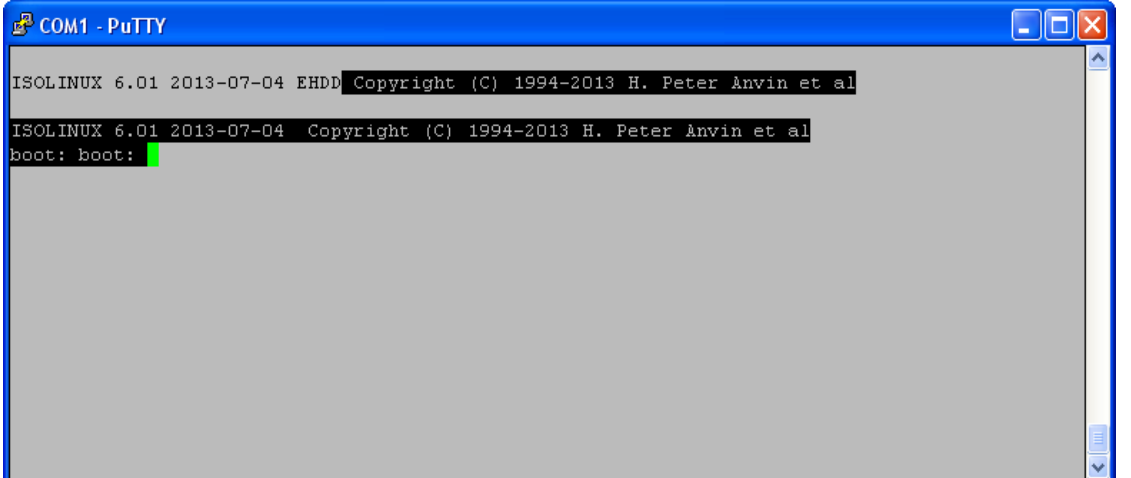

#### **Рисунок 1**

В случае, если система не загружается с флэшки, нужно выбрать загрузочное устройство в BIOS-е платы.

Для входа в администрирование BIOS в самом начале загрузки через 25 секунд (по окончании инициализации) нажмите клавишу «C». Откроется окно System Configuration Utility.

| COM1 - PuTTY                                                                    |                              |  |                                |  |
|---------------------------------------------------------------------------------|------------------------------|--|--------------------------------|--|
| Main  <br>Exit Boot POST                                                        | System Configuration Utility |  | PnP SIO Features Firmbase Misc |  |
|                                                                                 |                              |  |                                |  |
| System BIOS Size       128KB                                                    |                              |  | Use TAB to switch              |  |
| CPM/CSPM/BPM Modules P7C7, 5100, 005 601                                        |                              |  | between month, day             |  |
| StrongFrame(R) Technology, Firmbase(R) Technology                               |                              |  | and year. Use digits           |  |
|                                                                                 |                              |  | and BKSP to change             |  |
| Processor (CPU)                                                                 |                              |  | field.                         |  |
| $Intel(R)$ Xeon(R) CPU $L5215$ @ 1.86GHz                                        |                              |  |                                |  |
| Processor Count 2                                                               |                              |  |                                |  |
|                                                                                 |                              |  |                                |  |
| System Memory (RAM)                                                             |                              |  |                                |  |
| Low Memory (KB) 625                                                             |                              |  |                                |  |
| Extended Memory (KB) 3136320                                                    |                              |  |                                |  |
| Memory Above 4GB 1048576                                                        |                              |  |                                |  |
|                                                                                 |                              |  |                                |  |
|                                                                                 |                              |  |                                |  |
| Embedded BIOS(R) w/StrongFrame(R) Technology - (c)2008 Phoenix Technologies Ltd |                              |  |                                |  |

**Рисунок 2**

Навигация в Bios осуществляется с помощью клавиш ← и → для перемещения между окнами, ↑ и ↓ для перемещения между пунктами меню в окне, + и – для смены значения в пункте меню. Для выбора загрузочного устройства нужно перейти в окно Boot.

Если, например, в окне Boot в качестве первого загрузочного устройства указан жесткий диск, а нам нужно загрузить плату с флэшки, рекомендуется следующая последовательность действий:

oC помощью клавиши «+» сменить первое загрузочное устройство на любое другое - например, «USB Floppy».

o Затем с помощью клавиши ↓ перейти к определению второго загрузочного устройства и выбрать жесткий диск «SATA0 drive».

oТеперь можно в качестве первого устройства выбрать флэшку.

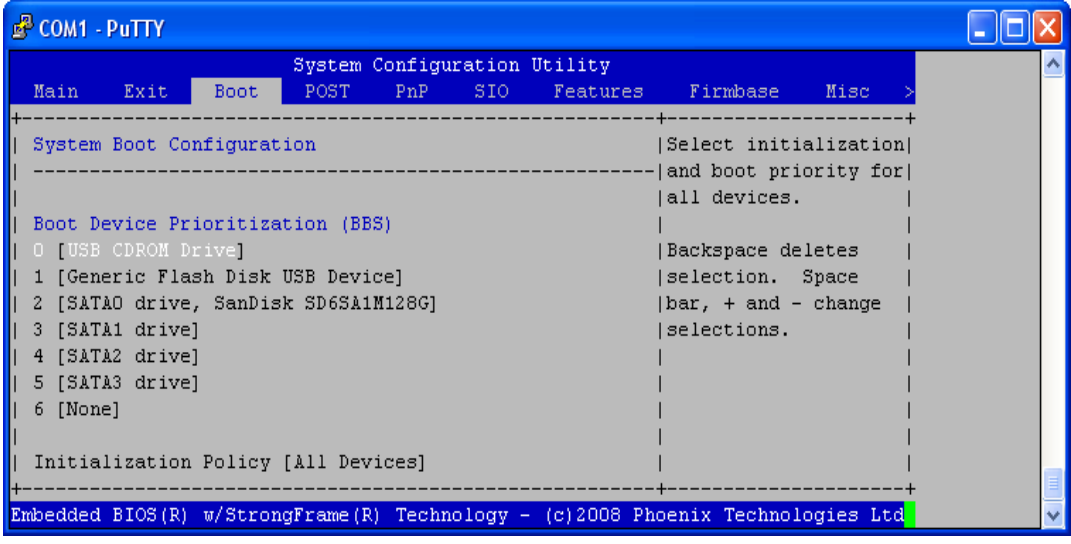

#### **Рисунок 3**

По окончании работы в BIOS необходимо перейти в окно Exit и нажать Ввод (Enter) в пункте Save Settings and Restart.

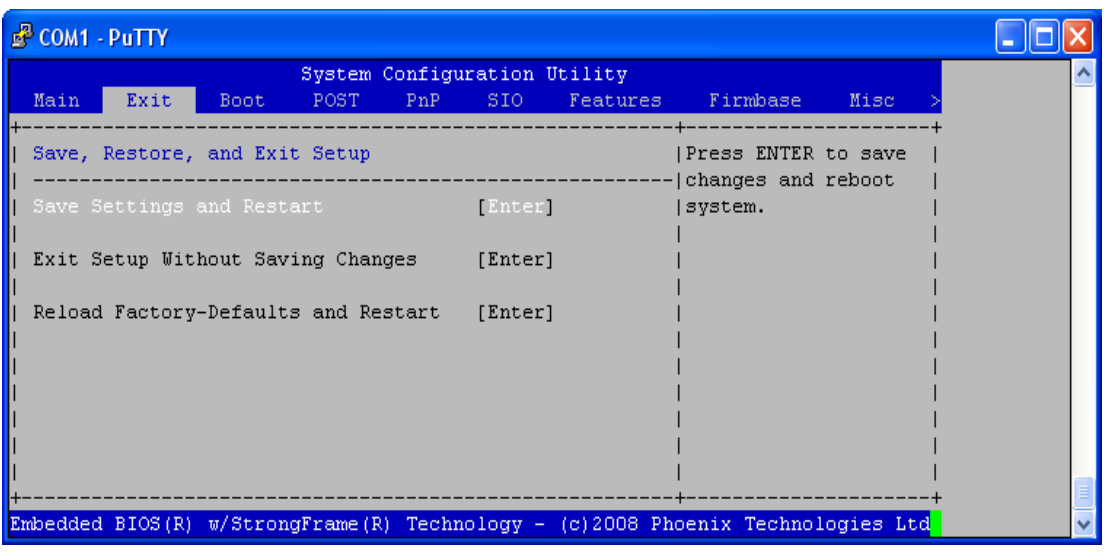

4. Когда ОС загрузится, на экране отобразится сообщение Iskratel с подсказкой использовать команду os2target для установки ОС Linux на плату:

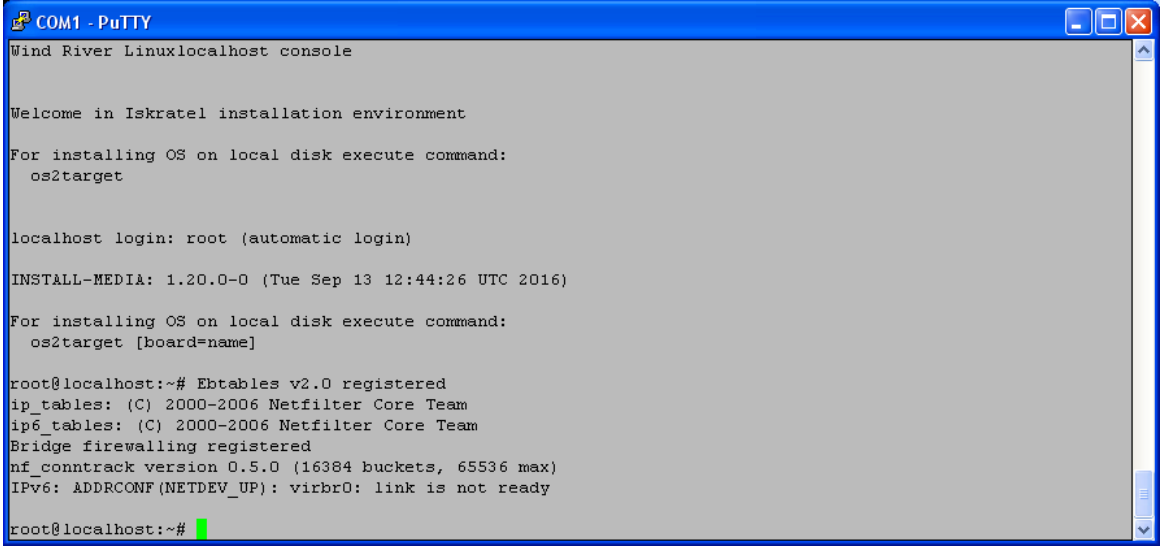

### **Рисунок 5**

Для продолжения работы нажмите Ввод (Enter).

#### 5. Для платы CVN необходимо ввести команду:

# os2target cvn

Даже если вы не введете тип платы, вы получите возможность выбрать его в начале установки.

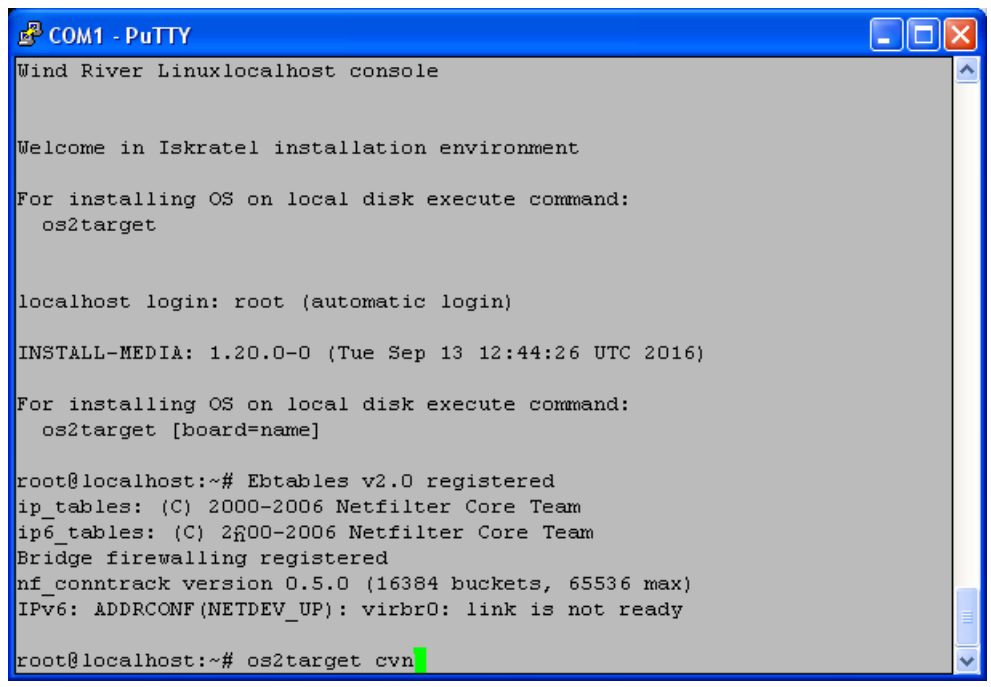

6. Поскольку доступна только 64-битная версия, на первом меню всегда выбираем 1. Далее установщик попросит подтвердить конфигурацию.

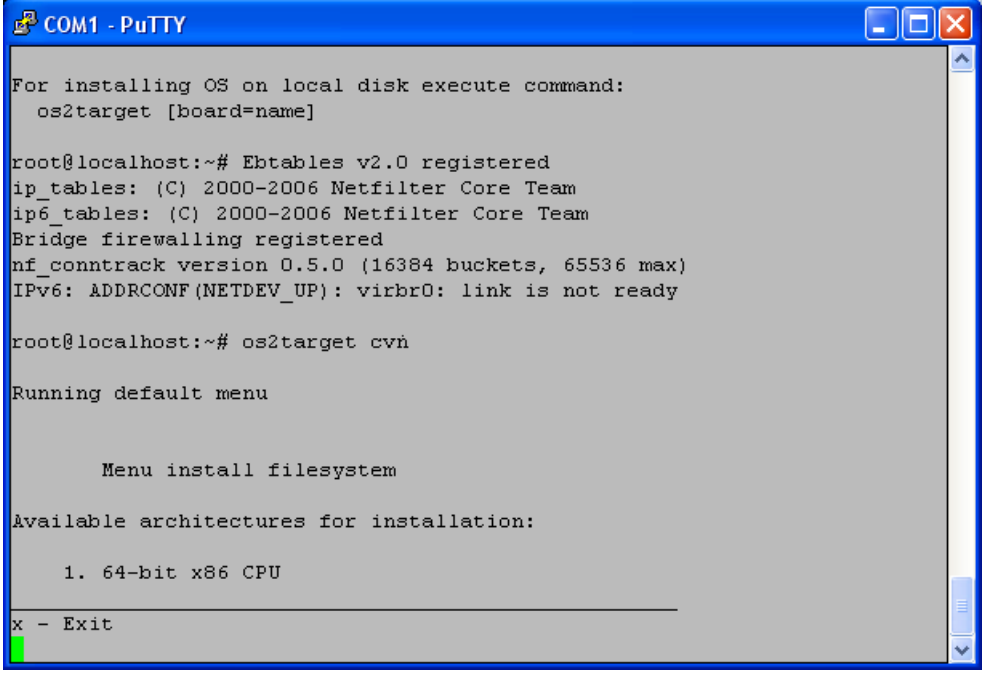

**Рисунок 7**

Если вы согласны с предлагаемой конфигурацией, нажмите «y».

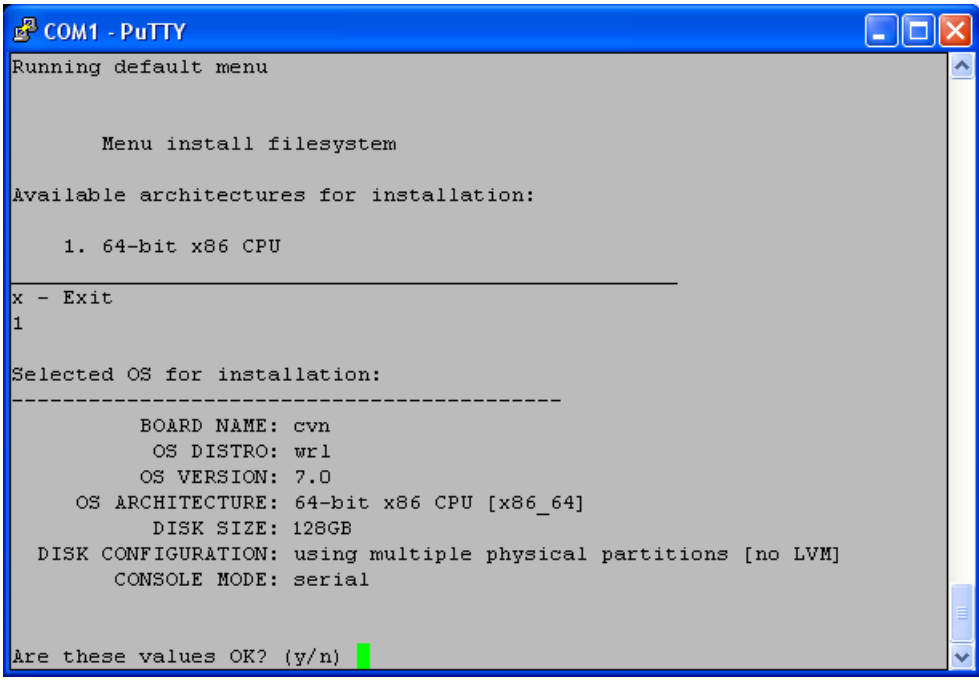

7. После завершения процесса установки ОС Linux будет предложено задать первоначальные данные о системе:

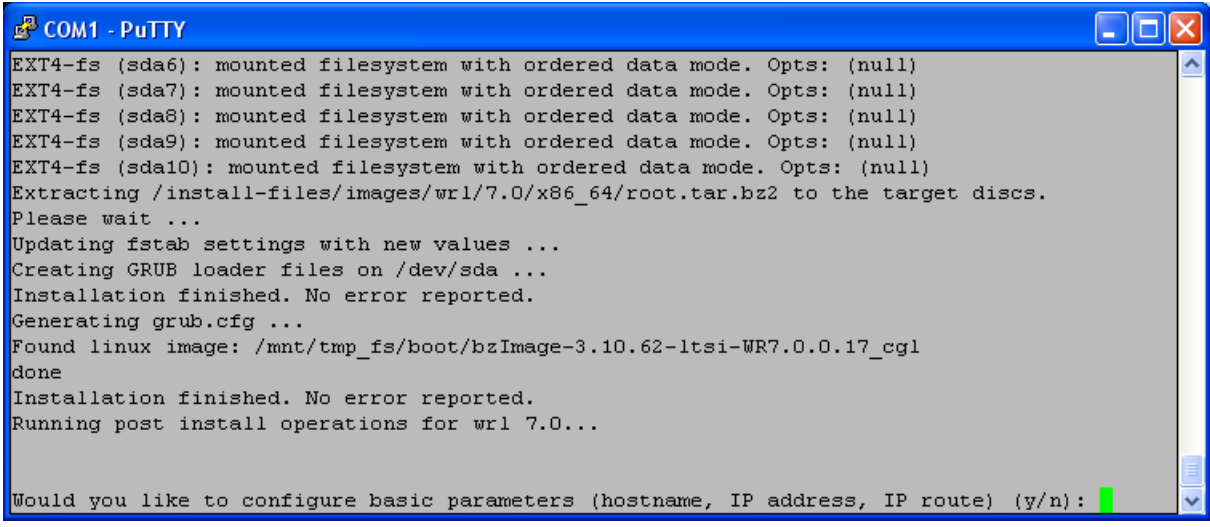

#### **Рисунок 9**

Обратите внимание на подсказку формата ввода IP адреса и маски «a.b.c.d/mask». В случае если плата устанавливается в качестве одного из узлов системы высокой доступности (2 платы) или высокой доступности с георезериврованием (4 платы), рекомендуется дать имя хоста по формату name-i-j, например geo-1-1, где первая цифра - номер локации (1 или 2), а вторая - номер платы в паре системы высокой доступности (1 или 2).

Маршрутные данные вводятся обычно в случаях, когда MN находится в другой сети управления. Подтвердить введенные значения – y.

8. По окончании установки перезагрузите плату с помощью команды # reboot. Внимание! Флэшку нужно вынуть, чтобы плата загружалась с жесткого диска.

9. После загрузки установленной ОС Linux на экране отобразится приглашение ко входу в систему.

10. Проведите аналогичную процедуру инсталляции с другой половинкой.

# <span id="page-7-0"></span>**1.1.3. Подготовка виртуальной машины, в случае установки продукта на виртуальную платформу KVM**

2. Виртуальная машину для продукта LI6121BX должна быть установлена на виртуальную инфраструктуру Cloud Service Platform (CSP), основанную на ОС CentOS 7 с пакетом AI6112AX.

3. Скопировать образ системы для виртуальной машины на хост сервер. Например, в папку /home/install/WRL

```
4. Распаковать архив:
# tar -vxf wrl70x64_8G-4.2.0.tar
[root@naskaz WRL7 4.2.0]# 11
total 2363028
-rwxr-xr-x 1 627 ftp<br>-rw-r--r-- 1 627 ftp
                           1419320 Apr 22 2017 7za
                            3797 Jun 18 2018 config_template_wrl7_64bit.txt
-{\rm rwxr-xr-x} 1 627 ftp
                            147498 Jun 18 2018 install.sh
drwxr-xr-x 2 627 ftp
                             4096 Oct 14 13:31 WRL70x64
-rw-r--r-- 1 root root 2418155520 Feb 10 2020 wr
                                                                 .0.tar
```
#### **Рисунок 10**

5. Скопировать пример конфигурации в новый файл (для дуплицированного узла, копируем дважды):

```
# cp config template wrl7 64bit.txt config li6121a 64bit.txt
# cp config template wrl7 64bit.txt config li6121b 64bit.txt
```
6. В конфигурационном файле необходимо изменить имя ВМ, сетевые настройки, CPU, RAM и т.д. Пример заполненного конфигурационного файла смотри ниже. Красным выделено то, что надо изменить.

```
####################################################################
### Config file for WindRiver Linux 7.0 Virtual Machine ###
### for KVM ###
####################################################################
[guest]
################################################################
### Parameters for CentOS modification ###
################################################################
ComputerName=li21-1
#Enter domain. If empty, host domain is used.
Domain=
DHCP=No
NetModel=virtio
IPAddress=192.168.116.161
SubnetMask=255.255.255.0
DefaultGateway=192.168.116.254
#Leave 0.0.0.0 to set default GW.
DefaultGatewayMask=0.0.0.0
DefaultGatewayNetwork=0.0.0.0
#DefaultGateway* settings set defaul GW:
                      GW-network GW-netmask GW<br>0.0.0.0.0. 172.10.10.1
# ip route mgmt 0.0.0.0#List DNS servers separated by space - max. 3 servers. If empty, host DNS servers are used.
# !!! Do not set if setting up virtual machine for product !!!
DNSServerSearchOrder=
```
#List NTP servers separated by space - max. 3 servers. If empty, host NTP servers are used. # !!! Do not set if setting up virtual machine for product !!! NTPServer= #Enter system type - standalone | duplicated | geo-dual SystemType=duplicated #Enter system (node) name SystemName=li21-1 #Enter product name - Border\_Gateway | Call\_Server | Compact\_Call\_Server | Lawful\_Interception | Media\_Server Product=Lawful\_Interception #List of all avaliable timezones (TZ column): https://en.wikipedia.org/wiki/List\_of\_tz\_database\_time\_zones #If no timezone is defined, then host timezone is used (read from /etc/localtime) TimeZone= #Enter management VLAN if needed MgmtVlan= #Enter server name where app config is located (format: url username password) ConfigServer= #Enter zabbix server which is used for VM monitoring. zabbix\_server= #Ammount of VM's RAM in MegaBytes (1024 - 1G; 2048 - 2GB; 3072 - 3GB; 4096 - 4GB; 5120 - 5GB;  $24576 - 24GB$ RAM=4096 #Number of VM's CPUs  $CPII=2$ #Autostart VM. VM is started by pacemaker by default. Set to yes to start VM after system boot if pacemaker is not used. Autostart=no ################################################################ ### Parameters for Windriver Linux modification ### ################################################################ #Specify virtual machine type: # - rhel4 for Red Hat Enterprise Linux 4.8 and CentOS 4.8 # - rhel5 for Red Hat Enterprise Linux 5.6 x64 and CentOS 5.6 x64 # - rhel6 for CentOS 6.2 x64  $-$  rhel7 for CentOS 7-06.2  $x64$ # - w2k3se for Windows 2003 Standard Edition # - wrl50 for Windriver Linux 5.0 # - wrl60 for Windriver Linux 6.0 # - wrl70 for Windriver Linux 7.0 # - wrl1018 for Windriver Linux 10.18 type=wrl70 #Domain name under which virtual machine is defined in KVM. vmname=li21-1 #Expand virtual disk? Set to yes to expand virtual disk after virtual machine deployment expand=yes #Size of expanded virtual disk. This is WHOLE!!! disk size atfter expansion. Disk will be expanded to this size!!! expandsize=40G #root partition. Default value: /dev/VgMn/LvRoot #AS template does not use LV for root partition. rootpart=/dev/vda1 [host] #LVM partition (with drbd) which will be presented to QEMU as Virtual Machine's disk. #If drbd is used then it must be in primary state when deploying a virtual machine. #Trailing slashes are removed by install script. #vmpart=/dev/drbd/by-res/kvm-linux vmpart=/dev/vg\_tel1111/kvm-li21-1 #Archive in which virtual machine is stored vmtar./WRL70x64/wrl70x64\_template.qcow2

#Windows bacula fd. mnwbaculafd=

#Linux bacula fd. mnlbaculafd=/opt/bacula-rpm/bacula\*el5.i386.rpm

#Are we installing on ELS server. If yes, extra system modifications are preformed. els=no

#Georedundant install. Set to TRUE to setup GEO cluster. geo=FALSE

#### Для второй половины:

#################################################################### Config file for WindRiver Linux 7.0 Virtual Machine ### ### for KVM ### #################################################################### [guest] ################################################################ ### Parameters for CentOS modification ### ################################################################ ComputerName=li21-2 #Enter domain. If empty, host domain is used. Domain= DHCP=No NetModel=virtio IPAddress=192.168.116.162 SubnetMask=255.255.255.0 DefaultGateway=192.168.116.254 #Leave 0.0.0.0 to set default GW. DefaultGatewayMask=0.0.0.0 DefaultGatewayNetwork=0.0.0.0 #DefaultGateway\* settings set defaul GW: -<br>GW-network GW-netmask GW # ip route mgmt 0.0.0.0 0.0.0.0. 172.10.10.1 #List DNS servers separated by space - max. 3 servers. If empty, host DNS servers are used. # !!! Do not set if setting up virtual machine for product !!! DNSServerSearchOrder= #List NTP servers separated by space - max. 3 servers. If empty, host NTP servers are used. # !!! Do not set if setting up virtual machine for product !!! NTPServer= #Enter system type - standalone | duplicated | geo-dual SystemType=duplicated #Enter system (node) name SystemName=li21-2 #Enter product name - Border Gateway | Call Server | Compact Call Server | Lawful Interception | Media\_Server Product=Lawful\_Interception #List of all avaliable timezones (TZ column): https://en.wikipedia.org/wiki/List\_of\_tz\_database\_time\_zones #If no timezone is defined, then host timezone is used (read from /etc/localtime) TimeZone= #Enter management VLAN if needed MgmtVlan= #Enter server name where app config is located (format: url username password) ConfigServer= #Enter zabbix server which is used for VM monitoring. zabbix\_server= #Ammount of VM's RAM in MegaBytes (1024 - 1G; 2048 - 2GB; 3072 - 3GB; 4096 - 4GB; 5120 - 5GB; 24576 - 24GB) RAM=4096 #Number of VM's CPUs  $C$  PH $=2$ #Autostart VM. VM is started by pacemaker by default. Set to yes to start VM after system boot if pacemaker is not used. Autostart=no ################################################################

### Parameters for Windriver Linux modification ### ################################################################ #Specify virtual machine type: # - rhel4 for Red Hat Enterprise Linux 4.8 and CentOS 4.8 # - rhel5 for Red Hat Enterprise Linux 5.6 x64 and CentOS 5.6 x64  $-$  rhel6 for CentOS 6.2  $\times$ 64 # - rhel7 for CentOS 7-06.2 x64 # - w2k3se for Windows 2003 Standard Edition - wrl50 for Windriver Linux 5.0 # - wrl60 for Windriver Linux 6.0 # - wrl70 for Windriver Linux 7.0 # - wrl1018 for Windriver Linux 10.18 type=wrl70 #Domain name under which virtual machine is defined in KVM.  $vmname=1121-2$ #Expand virtual disk? Set to yes to expand virtual disk after virtual machine deployment expand=yes #Size of expanded virtual disk. This is WHOLE!!! disk size atfter expansion. Disk will be expanded to this size!!! expandsize=40G #root partition. Default value: /dev/VgMn/LvRoot #AS template does not use LV for root partition. rootpart=/dev/vda1 [host] #LVM partition (with drbd) which will be presented to QEMU as Virtual Machine's disk. #If drbd is used then it must be in primary state when deploying a virtual machine. #Trailing slashes are removed by install script. #vmpart=/dev/drbd/by-res/kvm-linux vmpart=/dev/vg\_tel1111/kvm-li21-2 #Archive in which virtual machine is stored vmtar./WRL70x64/wrl70x64\_template.qcow2 #Windows bacula fd. mnwbaculafd= #Linux bacula fd. mnlbaculafd=/opt/bacula-rpm/bacula\*el5.i386.rpm #Are we installing on ELS server. If yes, extra system modifications are preformed. els=no #Georedundant install. Set to TRUE to setup GEO cluster. geo=FALSE

7. Перед созданием ВМ необходимо создать партицию на диске, которую будет использовать ВМ. Для этой цели используется команда lvcreate. Для конфига выше, эта команда будет выглядеть следующим образом:

```
# lvcreate -n kvm-li21-1 -L 9G /dev/vg_telllll –yes
# lvcreate -n kvm-li21-2 -L 9G /dev/vg_telllll –yes
```
8. Теперь все готово для создания ВМ. Используем команду: # sh install.sh install --prop\_file=./**config\_li6121a\_64bit.txt** # sh install.sh install --prop\_file=./**config\_li6121b\_64bit.txt**

9. После успешного создания ВМ, она стартует автоматически. Просмотреть список ВМ на хосте можно:

# virsh list –all

#### <span id="page-11-0"></span>**1.2.1 Конфигурация LI6121 через веб-интерфейс**

Конфигурирование с помощью WEB-CLISH всегда начинаем с первой (левой или нижней) платы. Для входа в веб-интерфейс системы настройки платы введите в браузере ip-адрес по форме https://ip-a управления платы:8090. Имя пользователя по умолчанию - admin. Пароль предоставляется системным администратором.

При первом открытии веб-интерфейса возникает сообщение об ошибке сертификата, нажмите продолжить (Я понимаю риск).

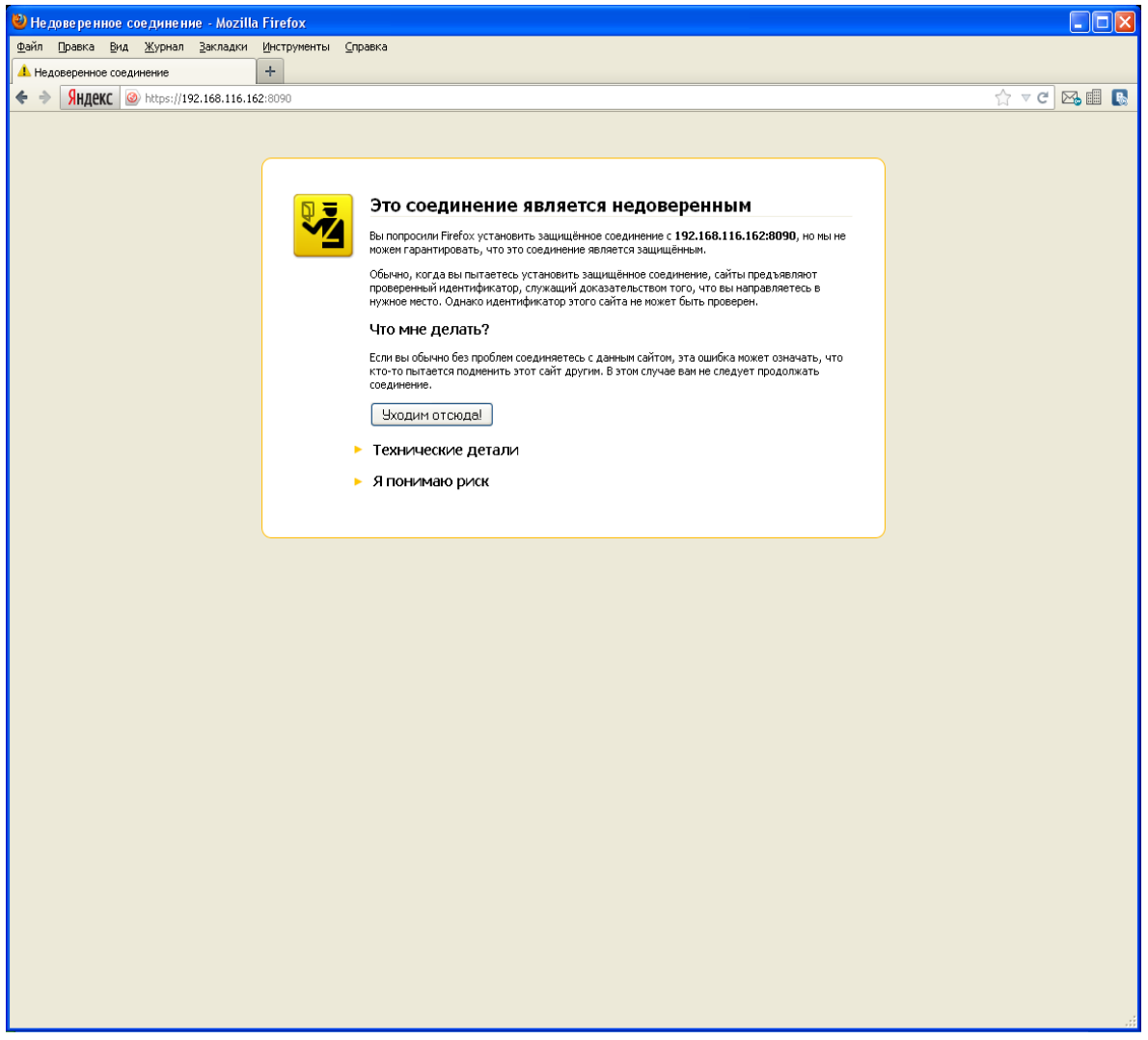

#### **Рисунок 11**

Если ваш браузер позволяет запоминать исключения из правил безопасности, рекомендуем это исключение запомнить.

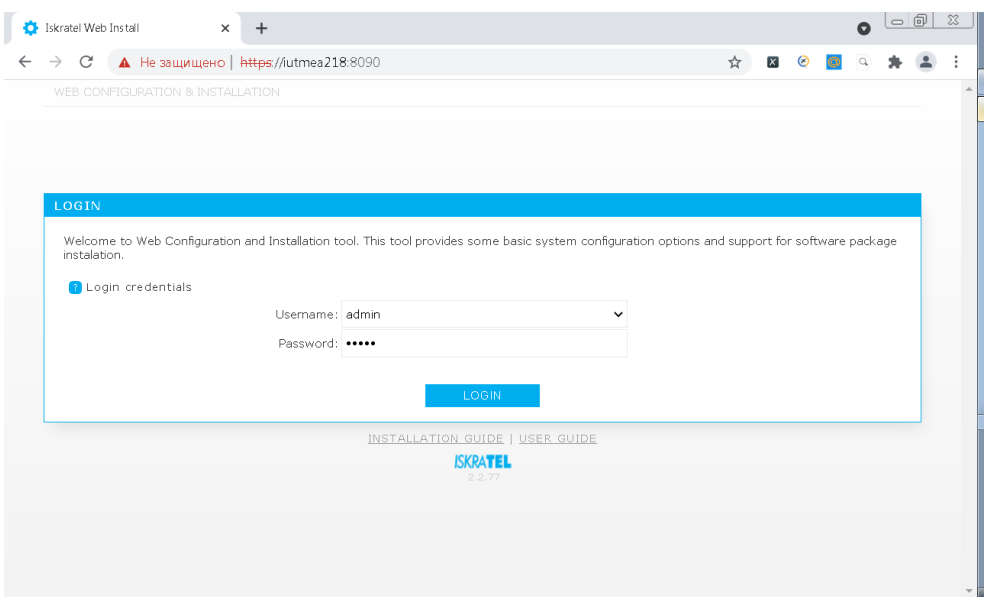

По умолчанию откроется раздел «Configuration», окно базовой настройки информации о сетевом элементе.

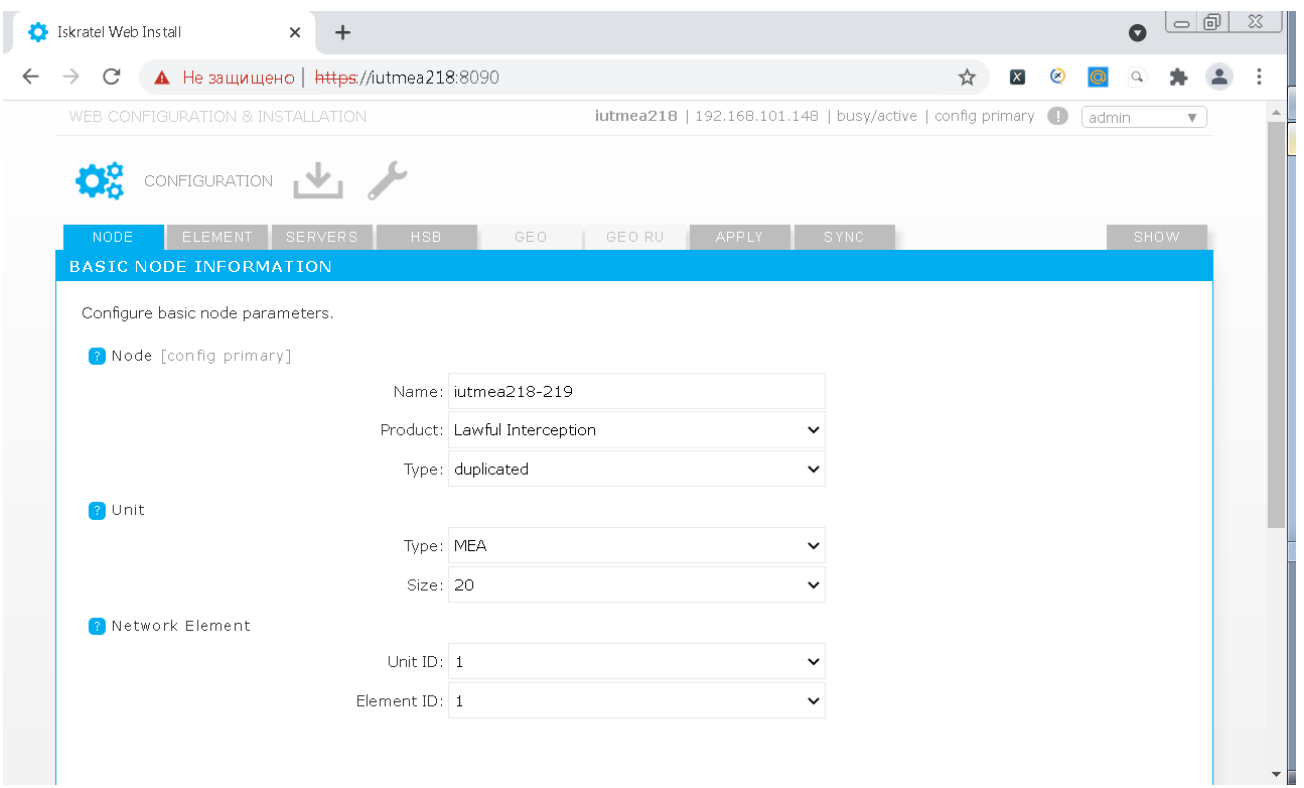

#### **Рисунок 13**

Будем рассматривать конфигурацию для обеспечения режима высокой доступности («duplicated» вариант) на платах CVN.

#### Параметры узла «Node»:

«Name» - системное имя узла, оно не будет использоваться в качестве имени хоста и является лишь ремаркой.

«Product» - функциональность платы. Поскольку веб-конфигуратор может использоваться и для плат другой функциональности (например, cCS), нужно уточнить, что в нашем случае это именно Lawful Interception.

«Type» - тип резервирования, в нашем случаем мы будем рассматривать тип обеспечения режима высокой доступности «duplicated».

Параметры платформы «Unit»:

«Type» - тип платформы, в которую установлены платы, в нашем случае MEA. Поддерживаются типы ATCA, ATCA\_D, MEA, MED, VIRTUAL.

«Size» - размер платформы, т.е. максимальное допустимое количество плат для данной платформы. В нашем случае – 20.

Логическое место сервера в сети высокой доступности «Network Element»:

«Unit ID» -идентификатор сервера с точки зрения георезервирования.

В случае «standalone» и «duplicated» вариантов доступен только идентификатор «1», в случае «geodual» - «1» или «2».

*Внимание! Рекомендуется всегда конфигурировать с первого сервера, используйте идентификатор «1». Учтите, что в результате работы в веб-конфигураторе мы опишем полную конфигурацию всех элементов системы высокой доступности, на остальные NE эта конфигурация будет распространена средствами веб-конфигуратора.*

«Element ID» - идентификатор сервера с точки зрения высокой доступности. В случае «standalone» варианта доступен только идентификатор «1», в случае «duplicated» и «geo-dual» вариантов - «1» или «2». Рекомендуется всегда конфигурировать с первого сервера. Используйте идентификатор «1».

По окончании настройки базовой конфигурации нажмите «Next».

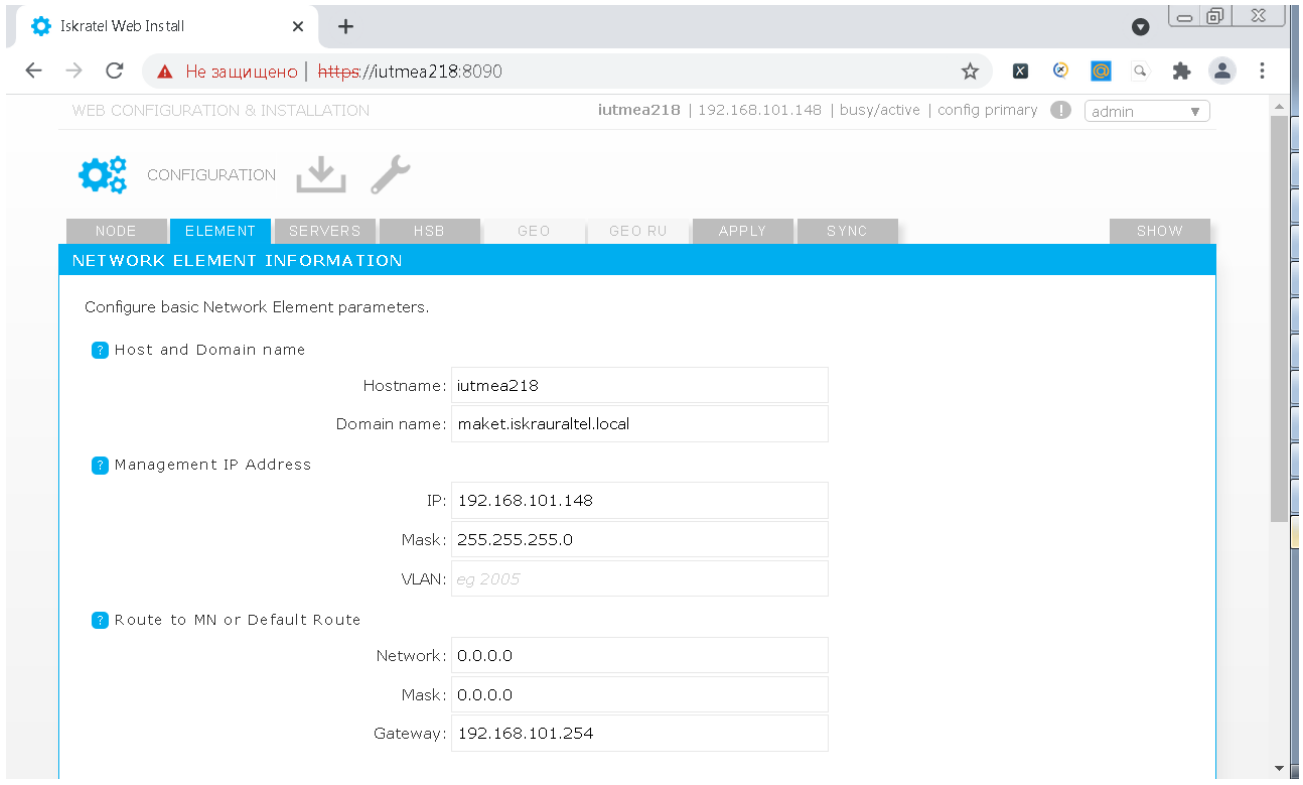

**Рисунок 14**

Окно настройки элемента сети высокой доступности «Network element information».

Параметры hostname, IP, netmask уже установлены (мы ввели их на предыдущем шаге, когда инсталлировали файловую систему, однако, при желании их можно изменить сейчас).

Параметры имени хоста и домена «Host and Domain name»: «Hostname» -имя хоста, необходимо использовать имя платы, заданное в DNS. «Domain name» - имя домена в котором будет оперировать MN-сервер.

*Внимание! Для «duplicated» и «geo-dual» вариантов имя домена будет единым для всех настраиваемых NE.*

Параметры IP адреса в сети управления «Management IP Address»:

Задаем IP адрес и маску сети, по которым данный сервер будет доступен для управления из MNS (системы управления узлами).

Параметры маршрутизации до MN или маршрут по умолчанию «Route to MN or default route»: В случае, когда MN находится в одной сети с устанавливаемыми CS, маршрутизацию настраивать не требуется. В остальных случаях, когда MN находится в другой сети и требуется настроить маршрутизацию, нужно задать:

«Network» - ip сети, в которой находится MN,

«Mask» - маску подсети,

«Gateway» - ip адрес шлюза на стороне сетевого элемента.

Есть возможность задать маршрут в MN сеть в качестве маршрута по умолчанию.

Настройка серверов «Servers configuration».

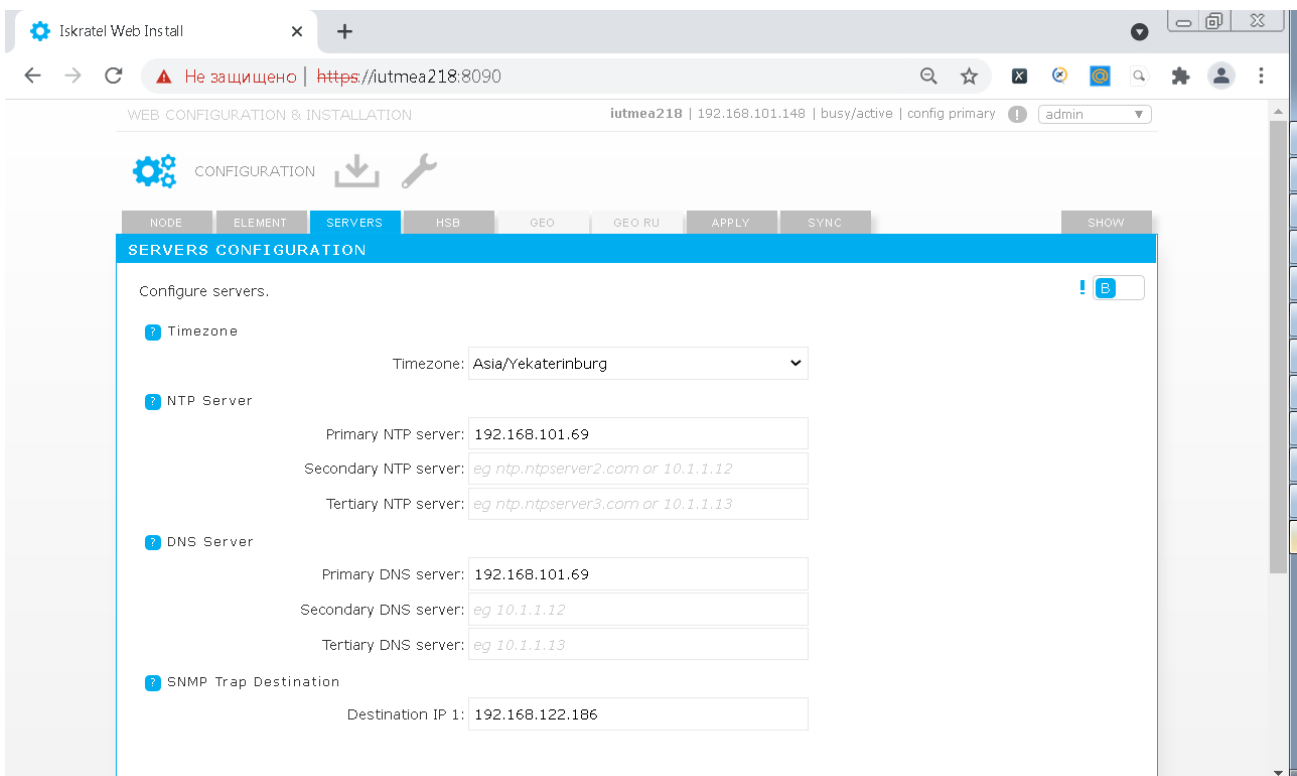

**Рисунок 15**

«Timezone»: Задаем часовой пояс. «NTP Server»:

Адреса серверов точного времени «NTP servers».

«DNS Server»:

Адреса DNS серверов.

«SNMP Trap Destination»:

Задаем адрес сервера системы мониторинга аварий (например, адрес MN сервера, на котором установлена FMS).

*Внимание! Для данного окна доступно два режима - базовый «В» и расширенный «А». Кнопка переключения между режимами находится в правой верхней части окна. При переключении в расширенный режим отобразятся дополнительные возможности настройки SNMP.*

Настройка системы резервирования «HSB Configuration» (для вариантов «duplicated» и «geo-dual»). «HSB mode»:

Для включения режима работы сервера горячей замены нужно выбрать «enabled». «HSB management Float IP address»:

Задаем плавающий ip-адрес управления. Под плавающим понимается «виртуальный» ip адрес, по которому из MNS доступен активный NE из HSB пары.

« HSB Network Elements »:

Нужно описать сетевые настройки обоих NE.

« Internal VLAN »:

Задаем внутренний VLAN, который будет использоваться исключительно для связи NE между собой. B HSB конфигурации используется, как правило, VLAN 2005 и сеть 192.168.200.0/24.

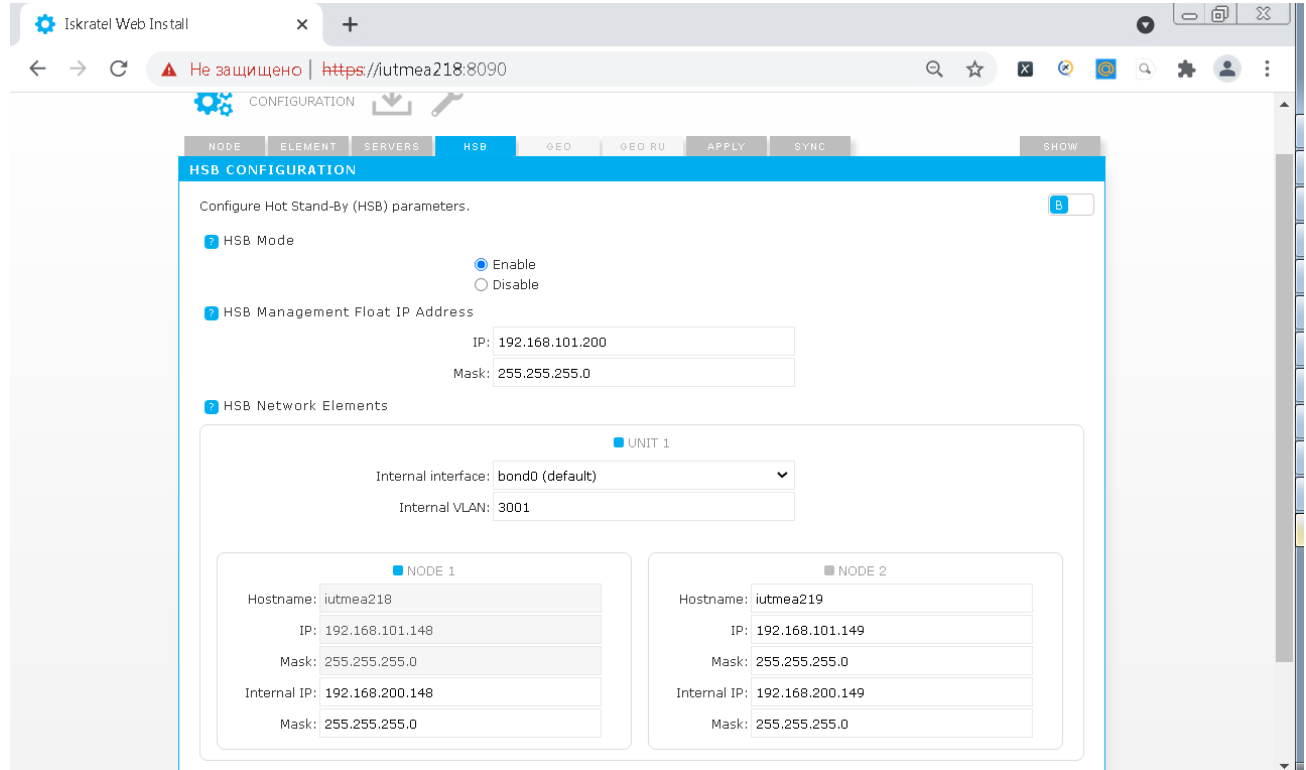

#### **Рисунок 16**

По умолчанию внутренняя сеть настраивается на интерфейсе bond.0, однако если по каким-то причинам вам необходимо настроить ее через другой интерфейс, можно его выбрать в выпадающем меню «Internal interface».

*Внимание! Для окна «HSB Configuration» также доступен расширенный режим редактирования «А». Кнопка переключения между режимами находится в правой верхней части окна. При переключении в расширенный режим отобразятся дополнительные* 

*возможности настройки выбора Primary и Secondary интерфейсов.*

На этом шаге конфигурирование закончено. В окне «Apply» можно применить и сохранить конфигурацию.

*Внимание! На данном этапе сохранение в загрузочную конфигурацию «startup-config» либо применение к текущей конфигурации «running-config» относится только к NE, с которого ведется настройка (в нашем примере это cs16-1). Загрузку конфигурации на другой NE при варианте «duplicated» можно будет сделать на следующем шаге в ходе синхронизации.*

Сохранить конфигурацию в качестве загрузочной можно, нажав кнопку «Save».

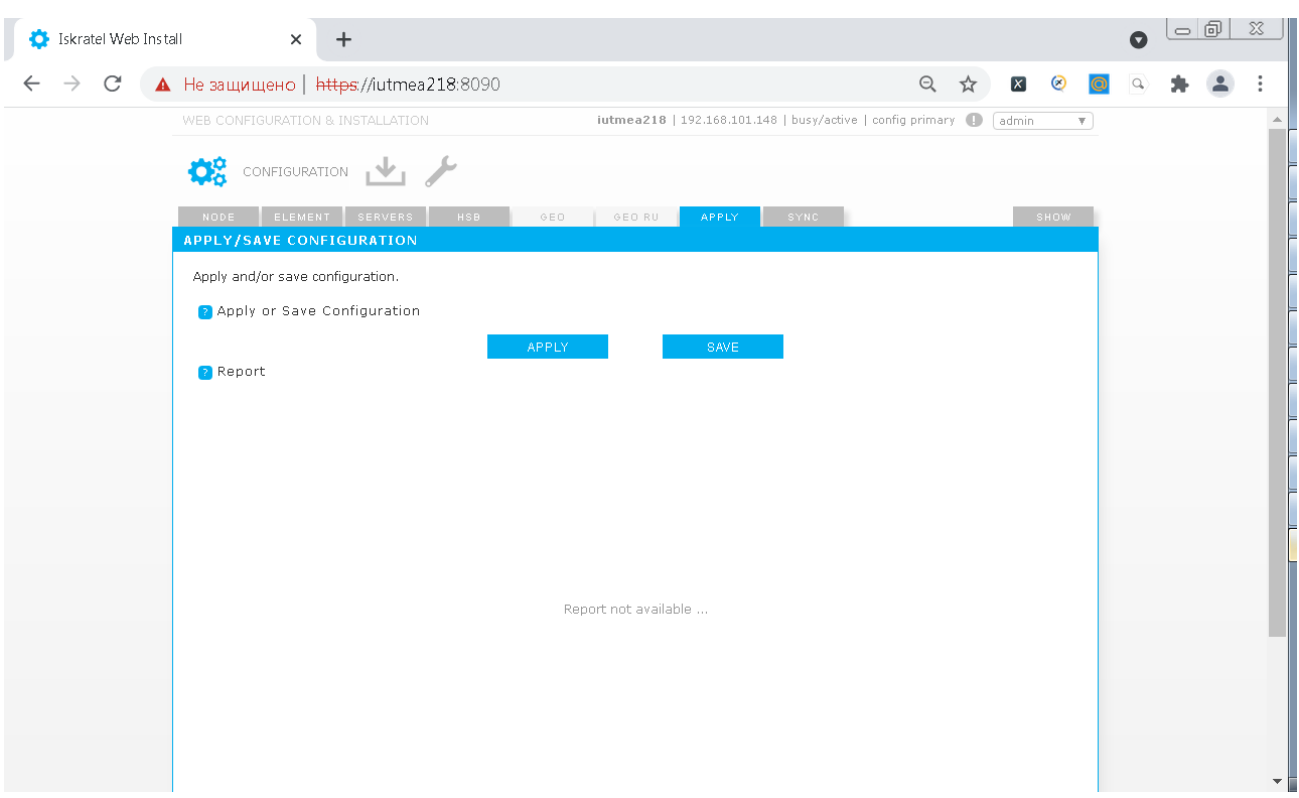

#### **Рисунок 17**

Данная конфигурация применится только после перезагрузки.

Применить конфигурацию прямо сейчас можно нажав кнопку «Apply».

Если после применения/сохранения конфигурации вы измените что-либо в одном из конфигурационных окон, понадобится применить/сохранить конфигурацию заново, иначе появится уведомление в виде восклицательного знака в правой верхней части экрана - если щелкнуть на уведомление, появится сообщение об ошибке.

*Внимание! Рекомендуется сохранять и применять конфигурацию. В случае если вы только примените конфигурацию, но не сохраните ее, все изменения будут потеряны после перезагрузки. Об этом появится уведомление в правом верхнем углу окна приложения.*

Следующий шаг необходимо выполнить в случае «duplicated» или «geo-dual» варианта. Сначала в секции «SSH Keys» нужно синхронизировать ssh ключи со вторым NE для «duplicated». Для этого, выбрав hostname сервера, нажмите «Sync».

Затем в секции «Configuration» можно загрузить конфигурацию на второй NE для «duplicated». Для этого, выбрав hostname сервера, нажмите «Sync».

*Внимание! Данная операция избавляет нас от необходимости прописывать конфигурацию на второй плате вручную, аналогично первой плате.*

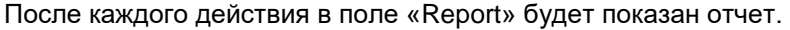

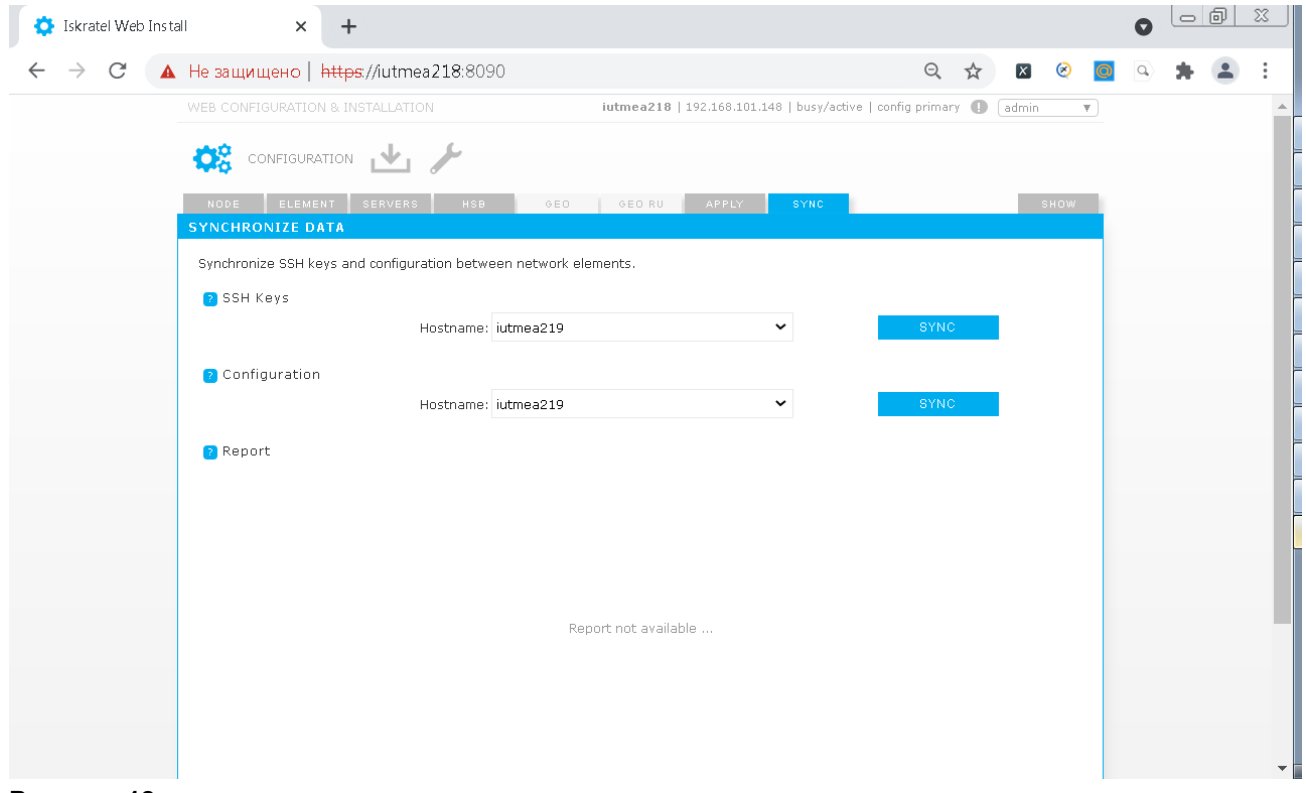

#### **Рисунок 18**

Конфигурирование выполнено. Нет никакой необходимости перезагружать платы. Можно, при желании, подключиться WEB-клиентом ко второй плате и проверить, что конфигурация на ней правильная.

В окне «Show» можно увидеть много полезной информации о состоянии и конфигурации NE, можно сравнить загрузочную конфигурацию «startup-config» и текущую конфигурацию «running-config» и т.д

# <span id="page-18-0"></span>**2. Установка программного пакета LI6121BX на MN**

# <span id="page-18-1"></span>**2.1.1 Порядок подготовки**

- Установка пакета LI6121 на MN.
- Создание узла.
- Администрирование необходимых данных.
- Перевод узла в состояние In Use: *Set Node Data Status*.
- Установка лицензии на MN.
- Установка SW на обе половинки NE: *Install NE SW*.
- Установка ссылки для активности пакета (NE Release): *Set Active Release*.
- Перезагрузка обоих NE: *Restart NE*.
- Установка лицензии на NE.
- Активация синхронизации базы данных: *DB Synchronization – On*.
- Согласование баз данных между MN и NE: *Send Unsynchronized Data*.
- <span id="page-18-2"></span>Перезагрузка обоих NE: *Restart NE*.

#### **2.1.2. Установка программного пакета LI6121 на MN**

Переносим программный пакет LI6121BX на MN в директорию /home.

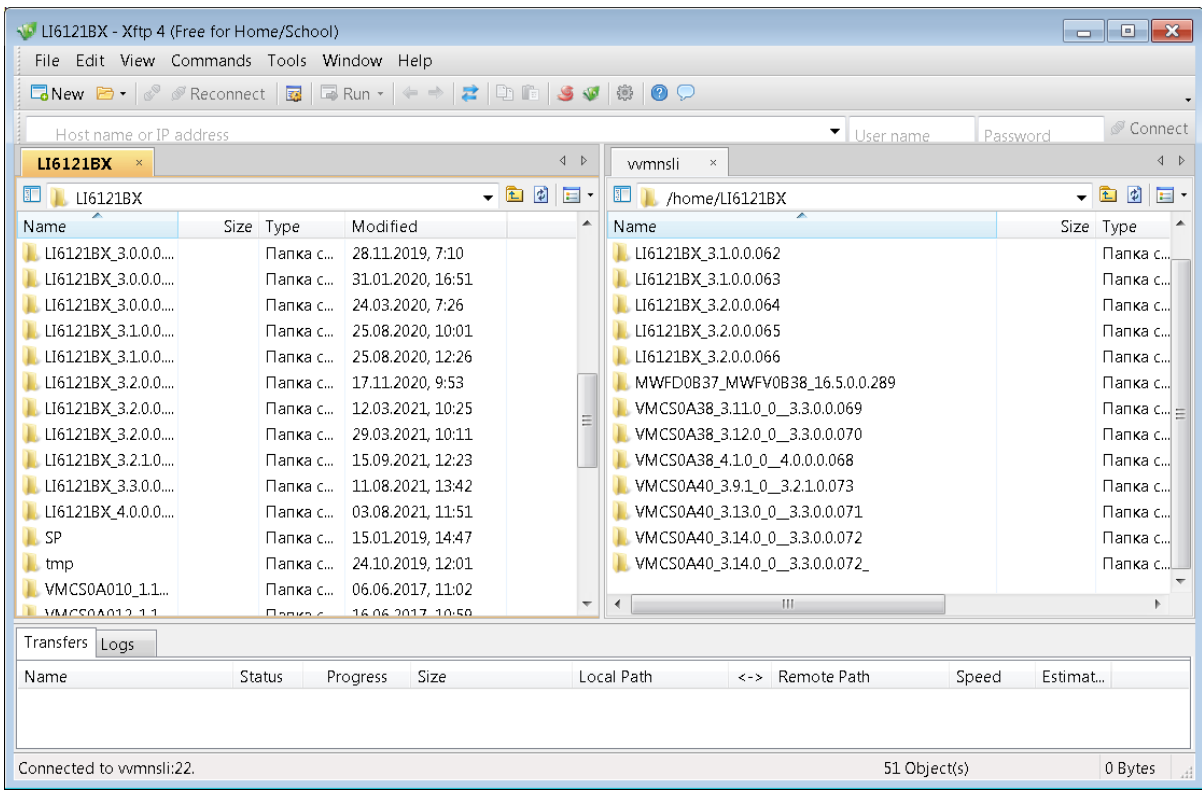

#### **Рисунок 19**

Для начала необходимо распаковать архив с сервисным пакетом, например LI6121BX\_SP-2.4.1- 0.tar.gz.

В нем находится файловая система и сервисный пакет для загрузки на NE.

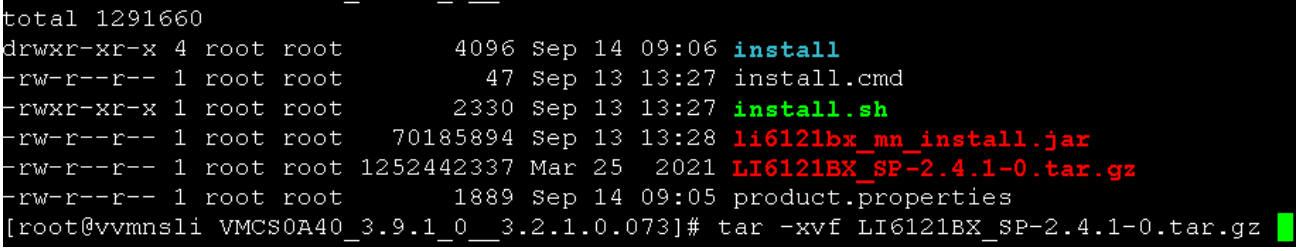

Зайти в распакованную директорию и запустить скрипт  $install.sh.$ Сервисный пакет и файловая система перенесутся в /opt/si2000/mnroot/local/ne/REPO/. Это займет некоторое время.

Теперь обычным образом запускаем процедуру установки пакета с помощью команды install.sh из директории пакета LI:

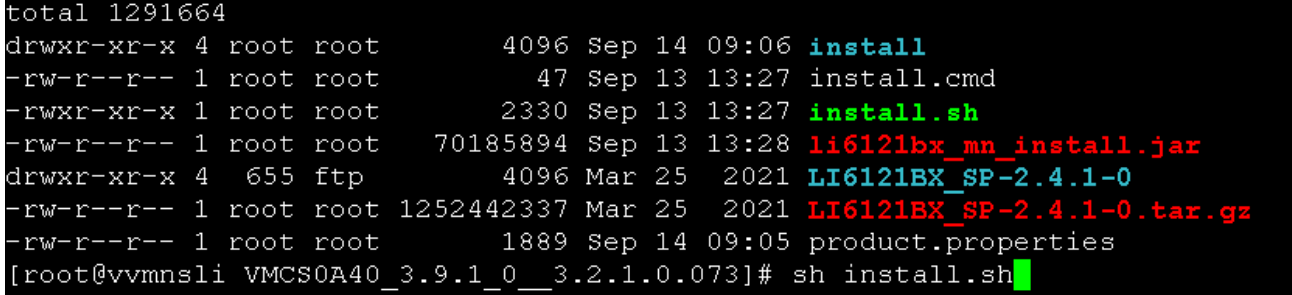

**Рисунок 21**

```
Enter:
```

```
Welcome page
  MN PRODUCTS FAMILY
WELCOME TO THE INSTALLATION OF SI3000 ECM REL21
Press Enter to continue [default:]
```
#### **Рисунок 22**

Далее необходимо ознакомиться с лицензионным соглашением и принять его. А так же выбрать тип базы данных \_CISPub:

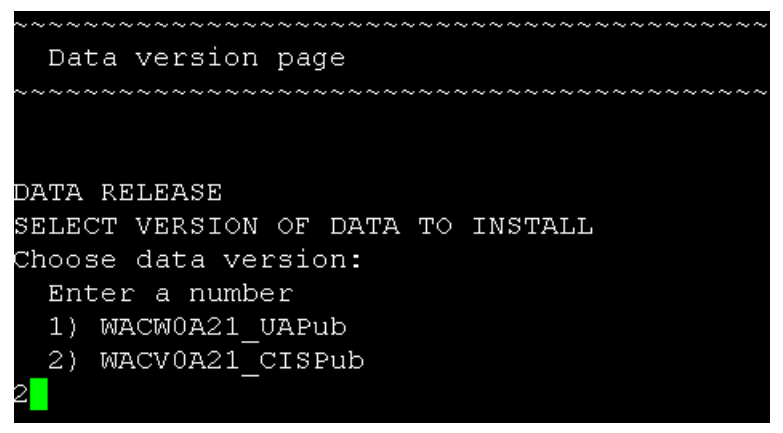

**Рисунок 23**

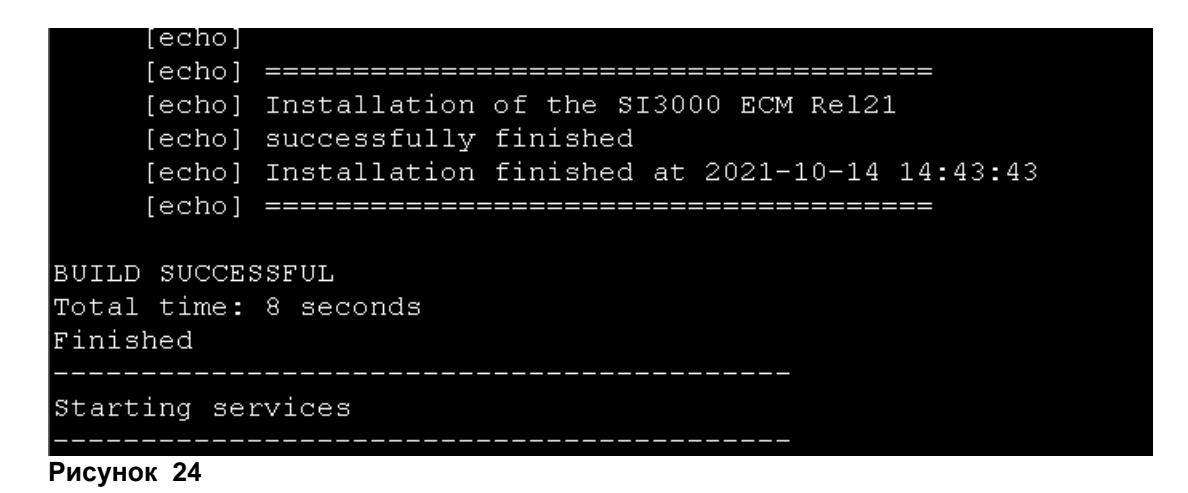

Пакет успешно установлен.

Можно это увидеть в MNS.

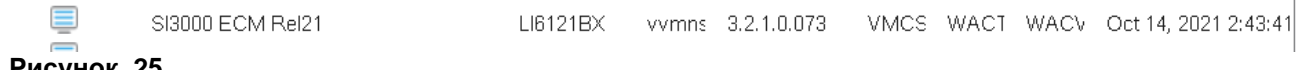

**Рисунок 25**

#### <span id="page-20-0"></span>**2.1.3. Установка LI6121 на сетевой элемент**

Процедура инсталляции переносит и загружает на платы:

- Файловую систему.
- Сервисный пакет.
- NE-релиз.

Необходимо добавить новый нод в систему менеджмента. *File → Insert Node* 

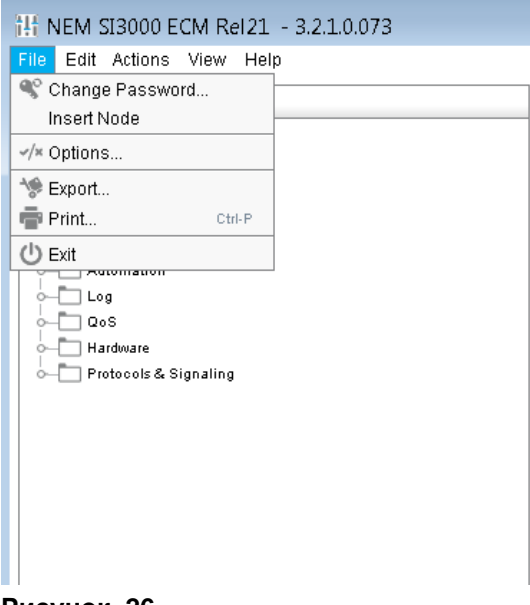

#### **Рисунок 26**

Автоматически будет выбран последний релиз ПО. Для создания одного узла выбираем Single Insert:

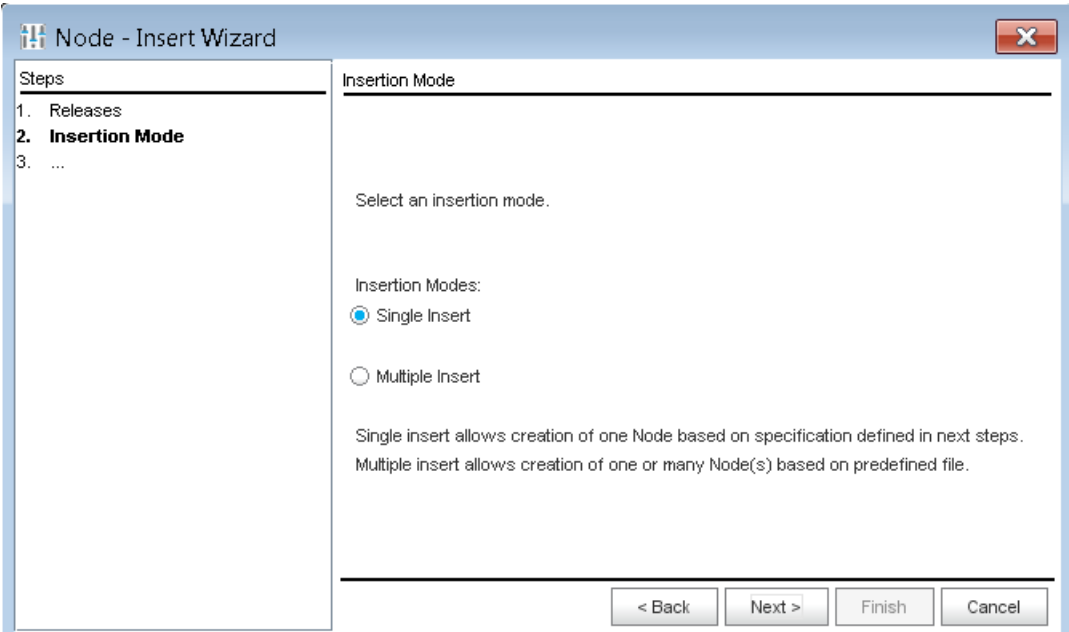

**Рисунок 27**

Для нового узла необходимо указать его node id, имя, и флоатинг-хостнейм, а так же указать какой узел вы хотите создать (одиночный, дуплицированный или гео):

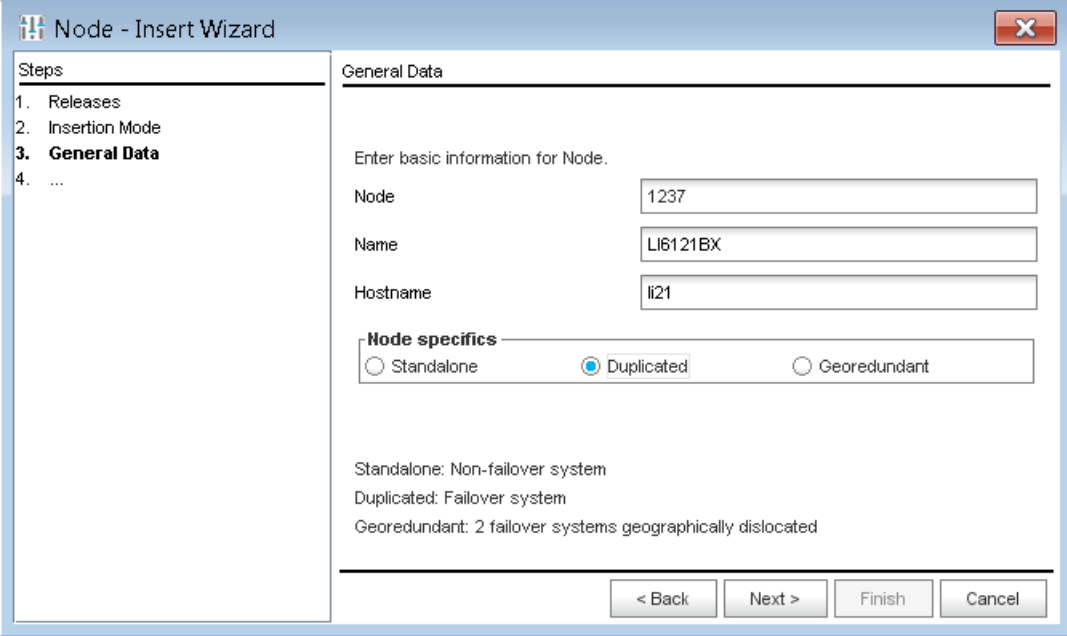

**Рисунок 28**

Мы создаем дуплицированный узел, поэтому на следующем шаге надо указать хостнеймы обоих половин:

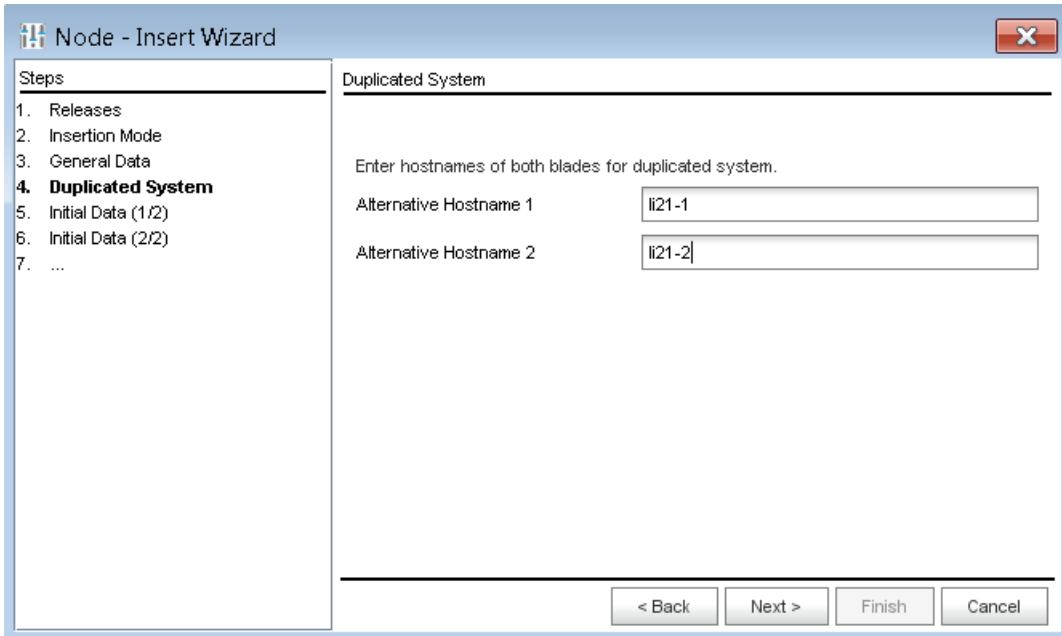

**Рисунок 29**

Далее выбираем Default Data, так как мы создаем новый узел и у нас нет заранее подготовленных данных:

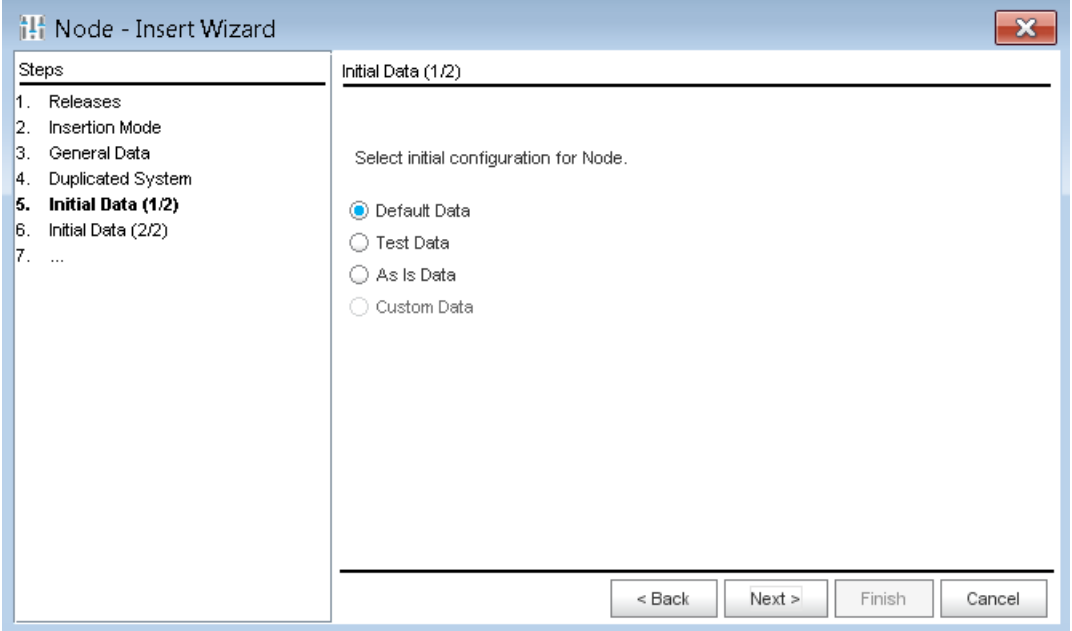

**Рисунок 30**

Выбрать платформу, на которую будет устанавливаться LI6121:

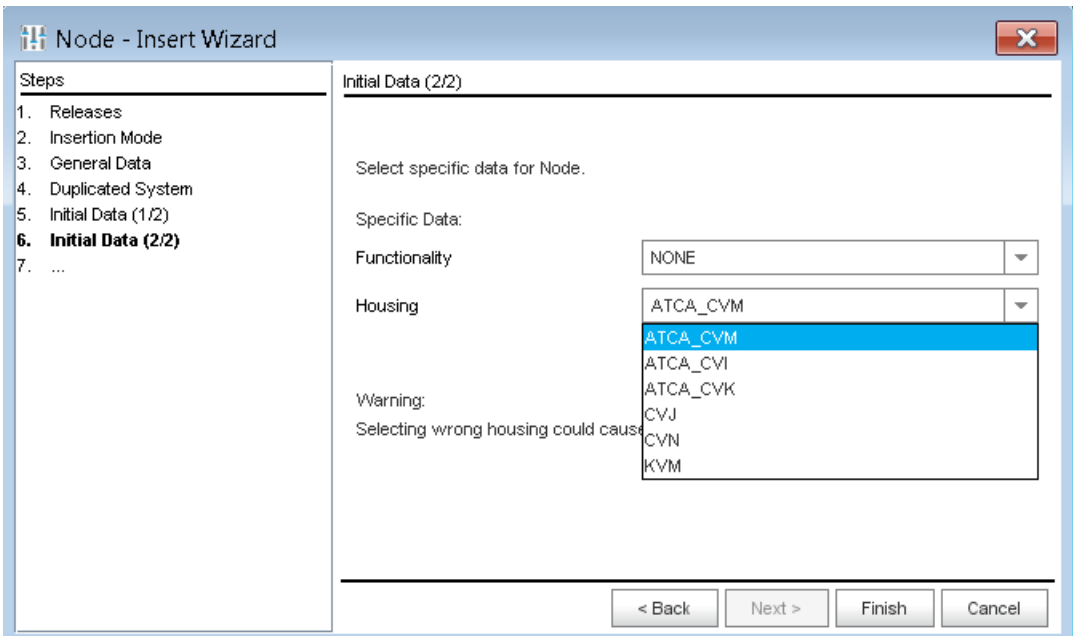

После нажатия на кнопку Finish будет создан новый узел.

#### *Внимание!*

*При форматировании файловой системы с помощью накопителя USB жесткий диск делится на два одинаковых раздела. На первом разделе выполняется пакет приложений, а другой предназначен для новой инсталляции. Раздел, назначенный для рабочей загрузки платы, называется WORKING, другой неактивный – RESERVED. Загрузка пакетов всегда производится на RESERVED FS.*

\_\_\_\_\_\_\_\_\_\_\_\_\_\_\_\_\_\_\_\_\_\_\_\_\_\_\_\_\_\_\_\_\_\_\_\_\_\_\_\_\_\_\_\_\_\_\_\_\_\_\_\_\_\_\_\_\_\_\_\_\_\_\_\_\_\_\_\_\_\_\_\_\_\_\_

\_\_\_\_\_\_\_\_\_\_\_\_\_\_\_\_\_\_\_\_\_\_\_\_\_\_\_\_\_\_\_\_\_\_\_\_\_\_\_\_\_\_\_\_\_\_\_\_\_\_\_\_\_\_\_\_\_\_\_\_\_\_\_\_\_\_\_\_\_\_\_\_\_\_\_

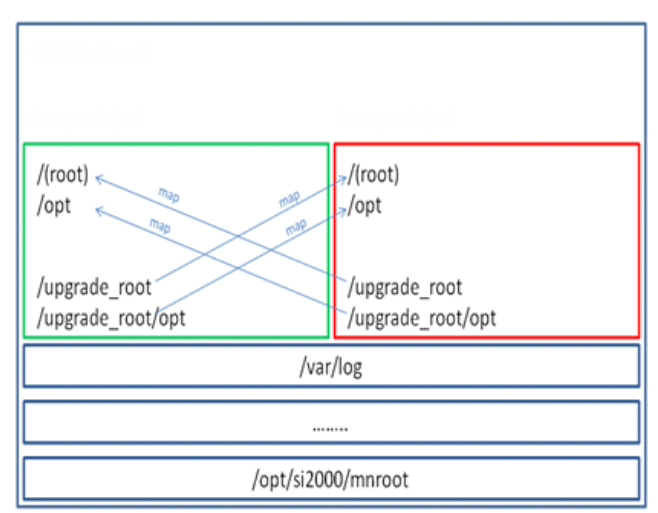

#### **Рисунок 32**

Установим базу нового узла в активное состояние: *System Maintenance Advanced Administration Node: Other Action Set Node Data Status*

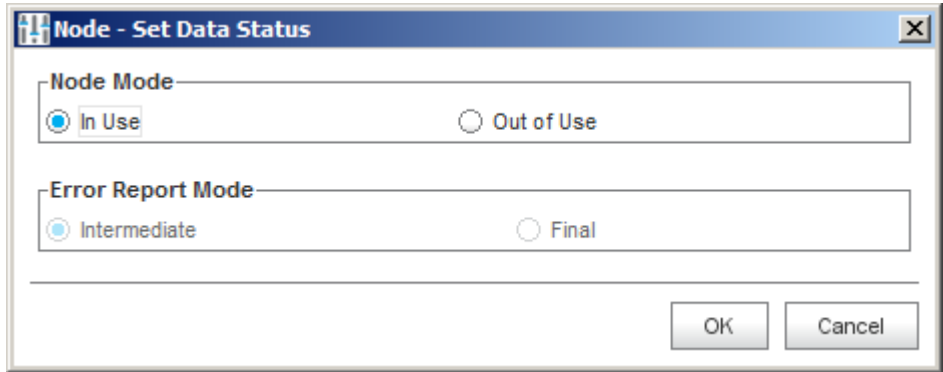

**Рисунок 33**

Установим лицензию для нового узла на MN: *System Maintenance License Administration Node: Other Action Install License*

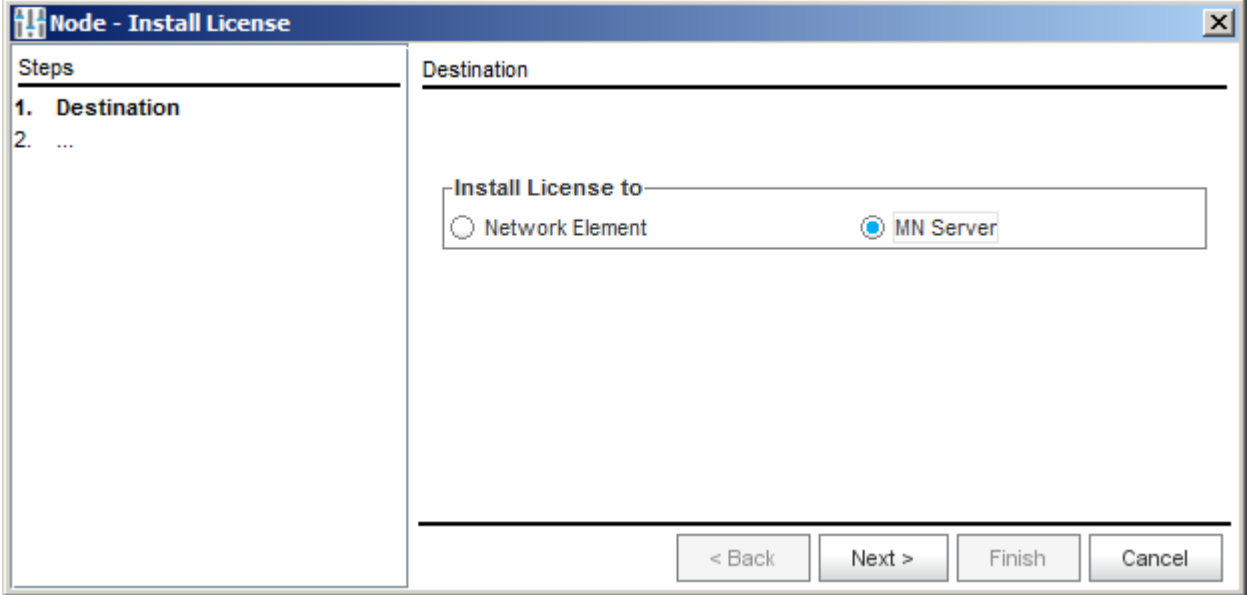

**Рисунок 34**

Next.

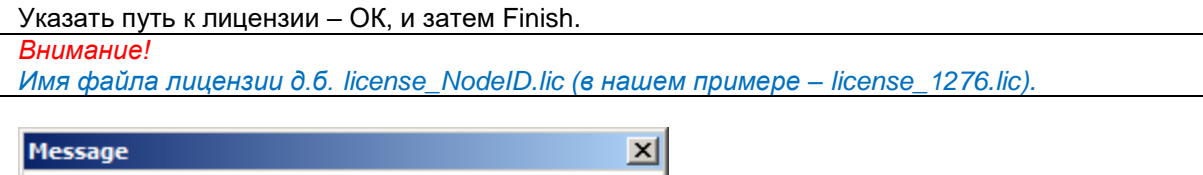

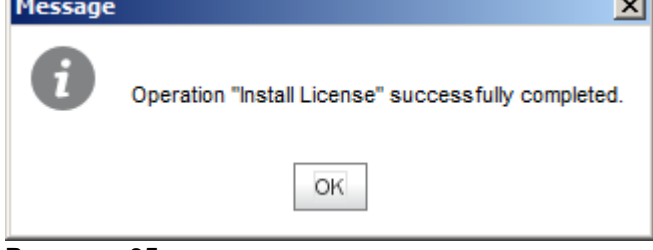

# **Рисунок 35**

Запускаем инсталляцию NE SW на обе платы: *System Maintenance Advanced Administration Node: Other Action Install NE SW*

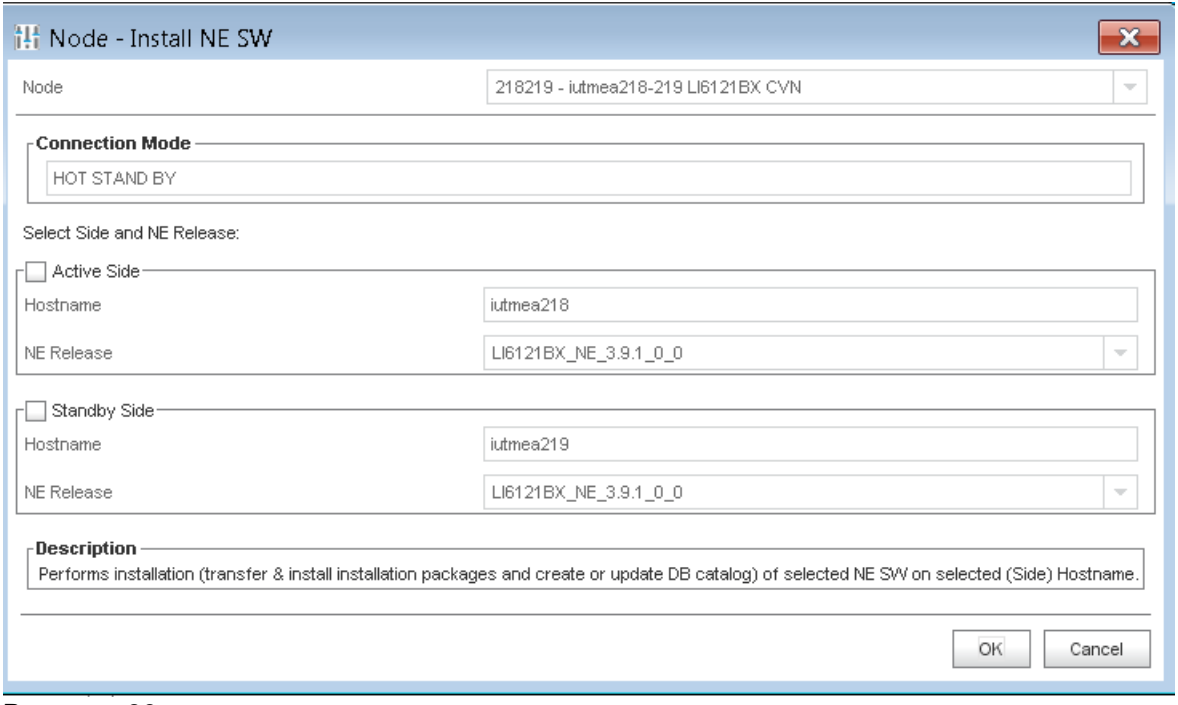

Можно подключиться к плате консолью или ssh (putty). Выполнить команду:

#tail –f /var/log/upgrade-system.log

Наблюдаем за ходом установки ПО, которое продлится несколько минут.

По окончании установки выйти из режима просмотра файла upgrade-system.log нажатием Ctrl+c.

Установить для загруженного NE – релиза, что он должен стать активным после перезагрузки для обеих половинок:

*System > Maintenance > Advanced Administration > Node: Other Action > Set Active Release*

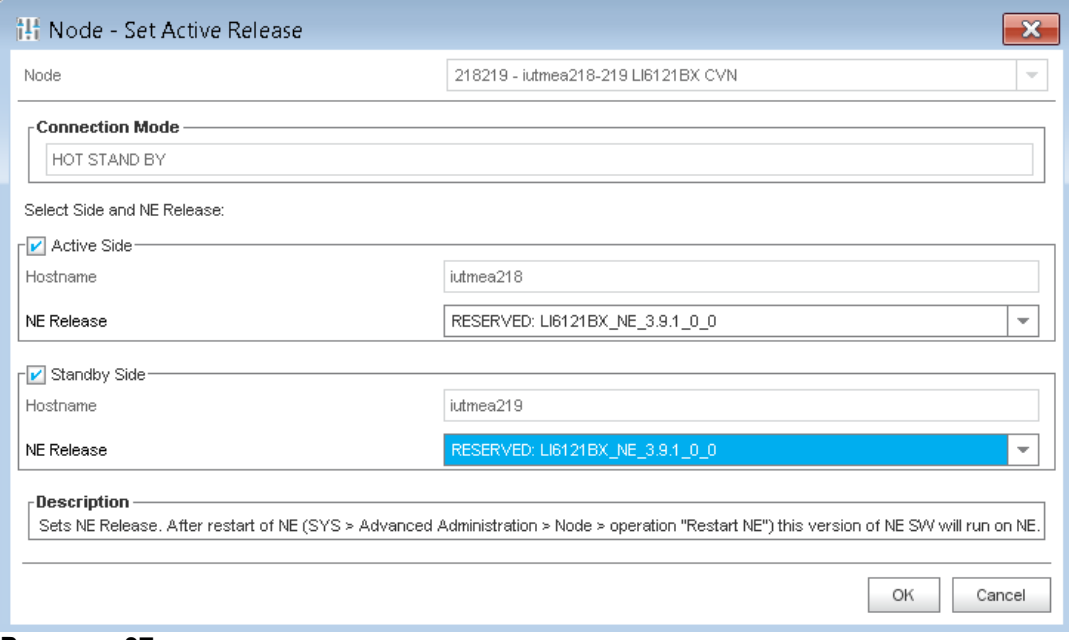

#### **Рисунок 37**

*System > Maintenance > Advanced Administration > Node: Other Action > Restart NE.* Рестартуем первую плату, затем, секунд через 15, вторую.

Посмотрим состояние плат после перезагрузки:

*System > Maintenance > Basic Administration > Node: Other Action > NE Info > System.* Здесь мы можем оценить состояние HSB, HAM, DRBD.

#### Установим лицензию на обе половинки:

*System Maintenance License Administration Node: Other Action Install License*

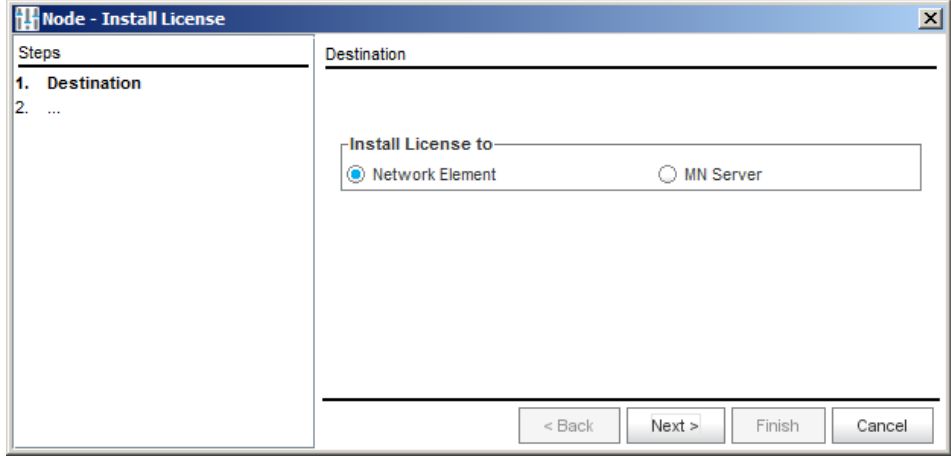

#### **Рисунок 38**

Указать путь к файлу лицензии и установить ее на обе половинки.

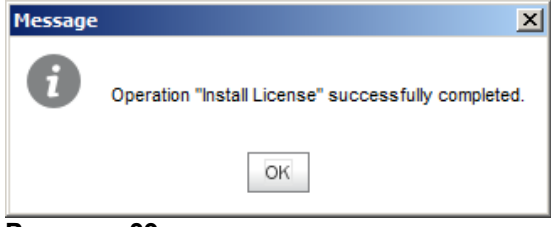

#### **Рисунок 39**

Теперь необходимо включить синхронизацию БД. *System > Maintenance > Advanced Administration > Node: Other Action > DB Synchronization*

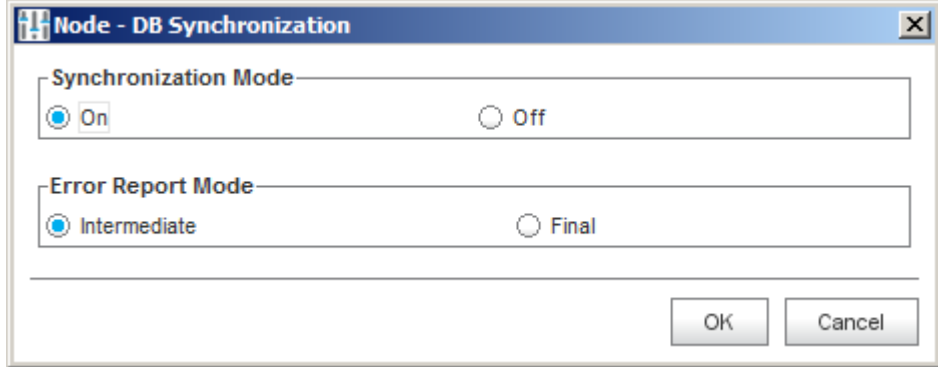

**Рисунок 40**

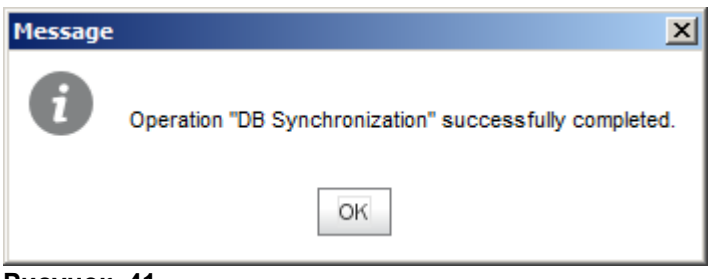

**Рисунок 41**

Теперь:

*System > Maintenance > Advanced Administration > Node: Other Action > Send Unsynchronized Data* И снова последовательный рестарт обеих половинок.